## How to Edit Videos in Panopto

- 1. Navigate to https://blackboard.towson.edu/.
- 2. Log in with your TU NetID and Password.
- 3. Enter the desired course.
- 4. Under Course Content, click on the Plus sign.

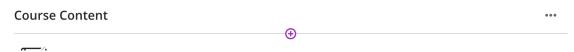

Figure 1

- 5. A dropdown menu will appear. Select Content Market from the the dropdown menu.
- 6. Once inside the content market, scroll down and select Panopto Folder Video Ultra Courses.

Note: Do not select the plus sign

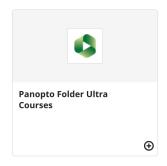

Figure 2

7. Click on the **pencil icon** in the list of options that appears when the mouse hovers over the video you want to edit.

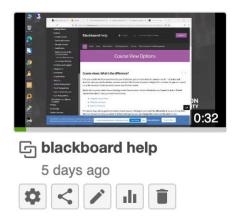

Figure 3

## **Blackboard**

## Panopto

8. If your video is copied from another course folder, you will be prompted to choose if want to edit the original video or just the copy.

Note: Copied videos are marked by a linked square icon.

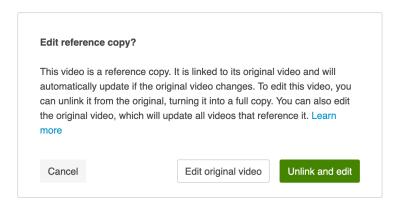

## Figure 4

9. You will now be able to edit your video in Panopto.